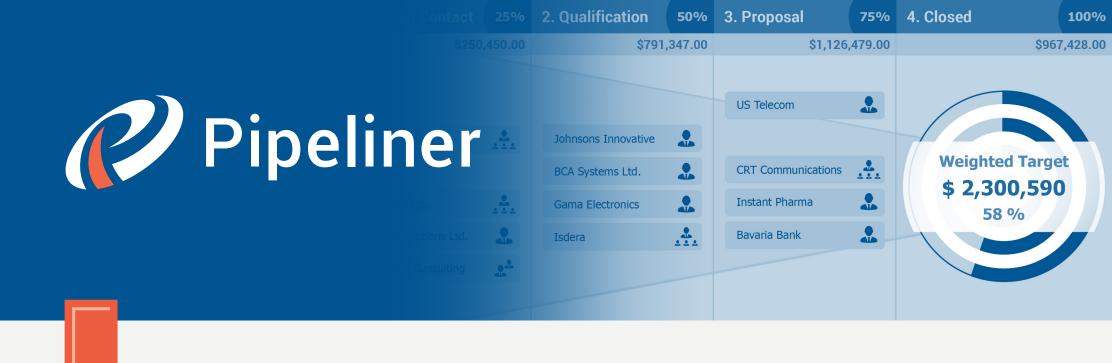

Pipeliner CRM Arithmetica Guide

# Lead Management

© 2015 Pipelinersales Inc. www.pipelinersales.com

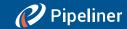

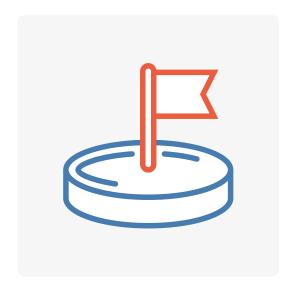

# **Lead Management**

Learn how to use sales lead management with Pipeliner Sales CRM Application.

#### CONTENT

| 1. Creating and sharing the Sales Lead                 | 3 |
|--------------------------------------------------------|---|
| 1.1. How do I create new Lead                          | 3 |
| 1.2. How do I edit my Lead                             | 4 |
| 1.3. How do I share my Lead                            | 5 |
| 2. Qualifying and closing the Sales Lead               | 6 |
| 2.1. How do I qualify Lead to an Opportunity           | 6 |
| 2.2. How do I disqualify Lead (move Lead into Archive) | 7 |
| 2.3. How do I delete Lead from Archive                 | 8 |

Lead Management 2

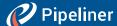

# 1. Creating and sharing the Sales Lead

#### 1.1. How do I create new Lead

Pipeliner enables you to always have your newest leads within the Pipeliner application on a daily basis. Lead is an unqualified opportunity i.e. potential customer with a high possibility to proceed to the sales pipeline. Click on the CREATE NEW button and Pipeliner will create a brand new lead for you.

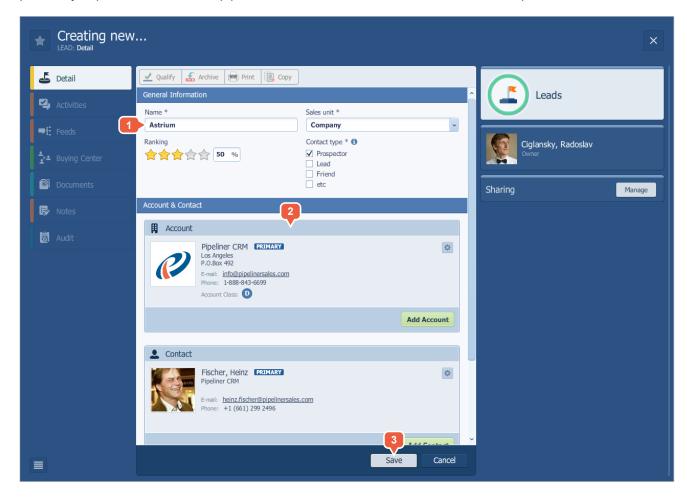

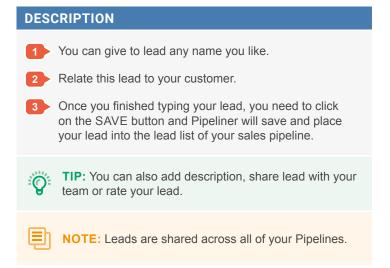

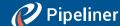

# 1.2. How do I edit my Lead

Once you start to work on your leads you will need to update its data on daily basis.

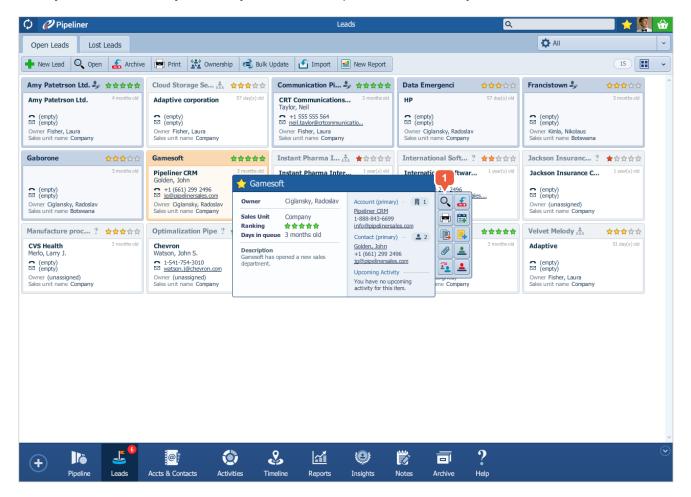

#### **DESCRIPTION**

- 1 > In order to edit your lead please roll-over the lead and click on the OPEN icon. Pipeliner opens for you lead panel with all its related details.
  - > Once you finished editing your lead, you need to click on the SAVE button and Pipeliner will save all your changes.

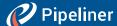

## 1.3. How do I share my Lead

Pipeliner enables you to share your leads with your sales team. You can assign either editors or watchers to your lead. Editor can edit the lead's details and watcher can only see this lead in his lead list. In order to share your lead please double click on the lead. Pipeliner opens for you lead panel with all its related details.

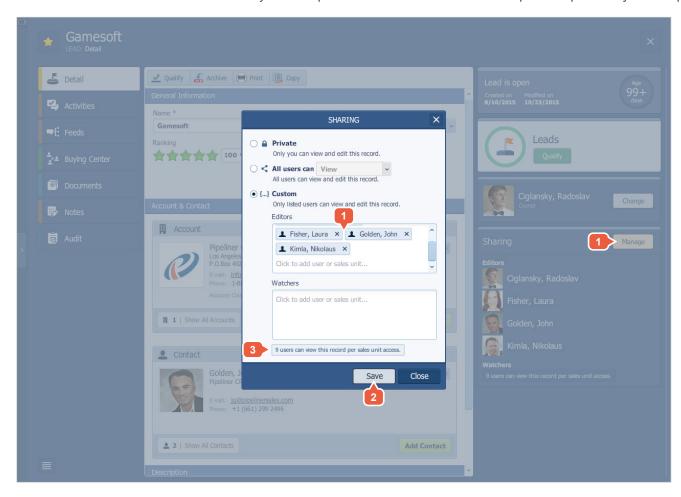

#### **DESCRIPTION**

- 1 Click on the MANAGE button within the Sharing menu and start entering the name of your co-worker into Editors or Watchers box. Pipeliner will automatically complete the name for you if the user exists in your team.
- Once you finished sharing your lead, you need to click on the SAVE button and Pipeliner will save all your changes.
- Number of users with watcher rights based on the Manager rights for Sales unit selected.

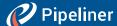

# 2. Qualifying and closing the Sales Lead

## 2.1. How do I qualify Lead to an Opportunity

Pipeliner power lies in its ability to easy and quickly move your leads and opportunities across your selling process. If your potential customer has decided to accept your offer you can qualify it into real sales opportunity. Lead qualification is a process of qualifying lead into the sales opportunity.

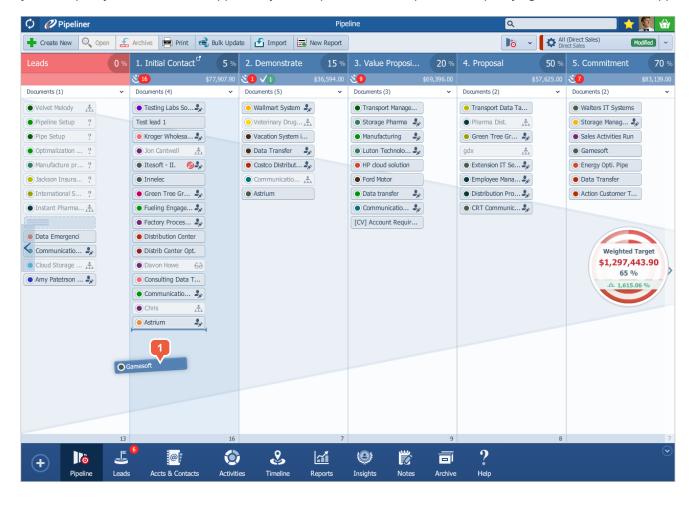

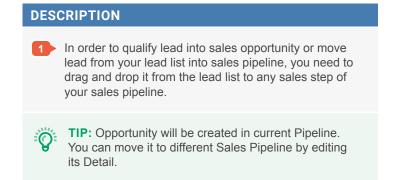

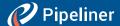

# 2.2. How do I disqualify Lead (move Lead into Archive)

According to the 80-20 rule almost 80% of your leads will not convert into real sales opportunity. Pipeliner enables you to easily disqualify lead into archive and track all reasons to closing lost leads.

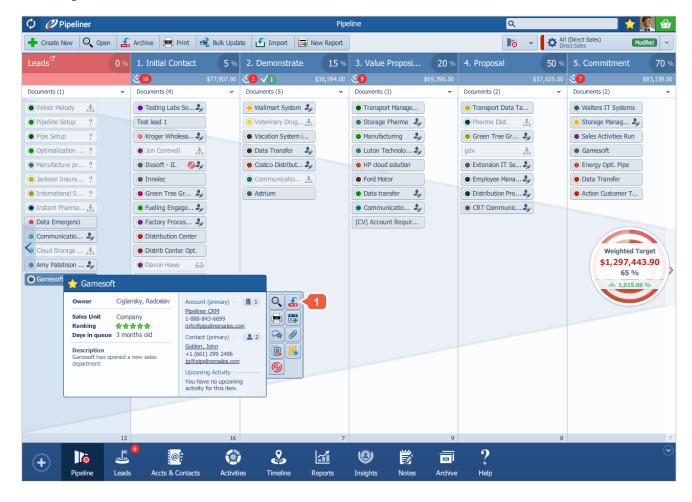

#### **DESCRIPTION**

- 1 > In order to send disqualified lead into archive roll-over the lead. Pipeliner will show you the lead extract with all its related tools.
  - > Within the tools list click on the icon MOVE TO ARCHIVE.
  - > Pipeliner will save and place your lost lead into the lead list of your sales pipeline archive.

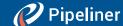

#### 2.3. How do I delete Lead from Archive

If you decide not to archive your any of your lead or you think that a particular lead does not meet your minimal requirements e.g. the lead is bogus, you can delete it from archive forever. In order to delete lead from your archive click on the ARCHIVE icon within the Pipeliner menu.

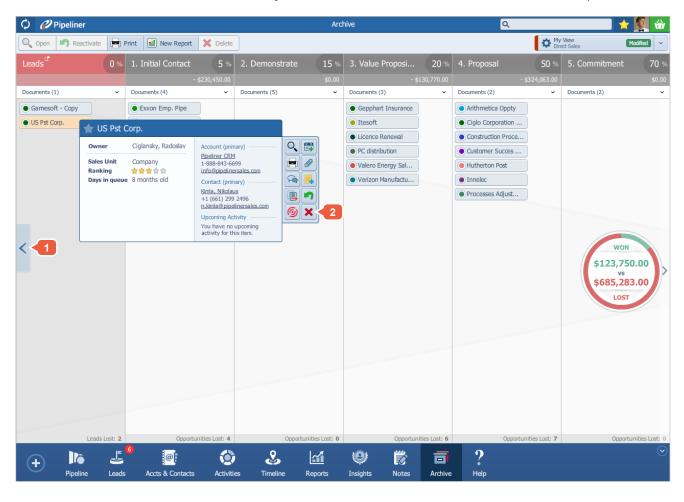

# Click on the OPEN LEAD PANEL button. Find the lead you would like to delete and roll-over the lead. Pipeliner will show you the lead extract with all its related tools. Within the tools list click on the icon DELETE FOREVER. Once you finished deleting your lead, you need to click on the SAVE button and Pipeliner will remove

this lead from your database.

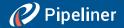

The information contained in this document represents the current view of Pipelinersales Inc. on the issues discussed as of the date of publication. Because Pipelinersales Inc. must respond to changing market conditions, it should not be interpreted to be a commitment on the part of Pipelinersales Inc., and Pipelinersales Inc. cannot guarantee the accuracy of any information presented after the date of publication. This document is for informational purposes only.

PIPELINERSALES INC. MAKES NO WARRANTIES, EXPRESS, IMPLIED OR STATUTORY, AS TO THE INFORMATION IN THIS DOCUMENT.

Information in this document, including URL and other Internet Web site references, is subject to change without notice. Unless otherwise noted, the companies, organizations, products, domain names, E-Mail addresses, logos, people, places, and events depicted in

examples herein are fictitious. No association with any real company, organization, product, domain name, E-Mail address, logo, person, place, or event is intended or should be inferred. Complying with all applicable copyright laws is the responsibility of the user. Without limiting the rights under copyright, no part of this document may be reproduced, stored in or introduced into a retrieval system, or transmitted in any form or by any means (electronic, mechanical, photocopying, recording, or otherwise), or for any purpose, without the express written permission of Pipelinersales Inc.

Pipelinersales Inc. may have patents, patent applications, trademarks, copyrights, or other intellectual property rights covering subject matter in this document. Except as expressly provided in any written license agreement from Pipelinersales Inc., the furnishing of this document does not give you any license to these patents, trademarks, copyrights, or other intellectual property.

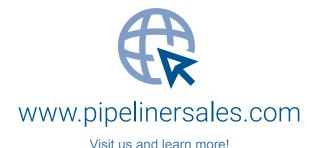